## **Browser; Cache, Cookies und Verlauf löschen**

Publiziert [webmaster@fhnw.ch](mailto:webmaster@fhnw.ch) allgemeine Anleitung Benutzerdokumentation

Firefox ist für die Benutzung des FHNW-CMS der einzige unterstützte Browser. Anleitung zum Löschen des Zwischenspeichers (Cache)

#### **1- Firefox Cache bei Bedarf manuell löschen**

#### 1. Schliessen Sie **alle Browserfenster ausser eins**.

2. Klicken Sie in der Menüleiste (diese kann mit der ALT-Taste eingeblendet werden) auf "Chronik", dann "neueste Chronik löschen"<br>Eearbeiten Ansicht | Chronik | Lesezeichen Extras Hilfe

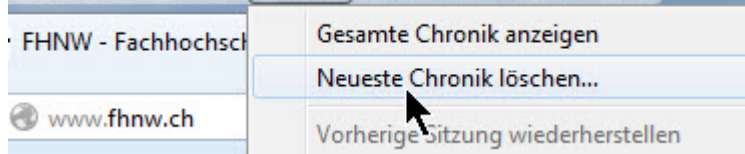

#### 3. Im Dropdown die gewünschte Zeitspanne selektieren

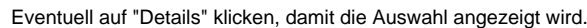

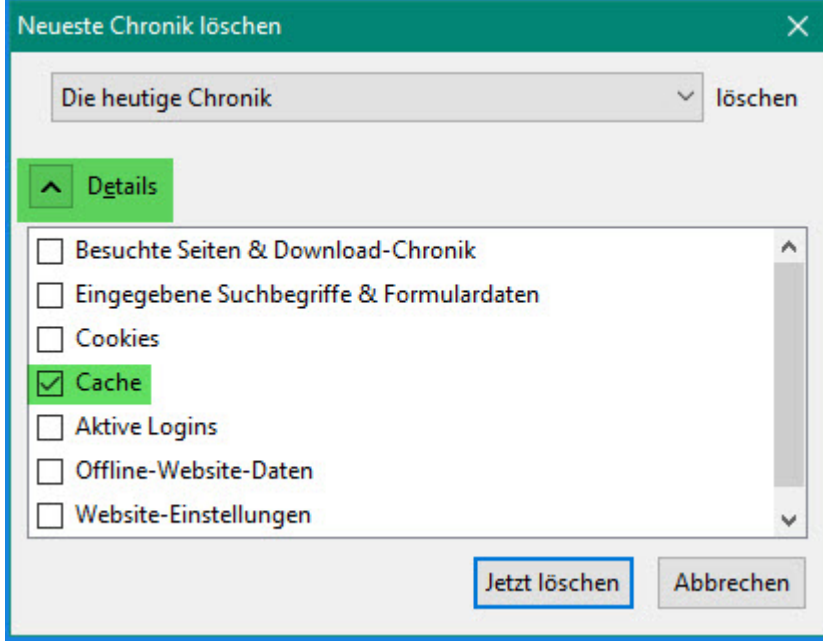

4. Cache auswählen und auf "Jetzt löschen" klicken

## **2- Den Cache automatisch löschen, wenn Firefox geschlossen wird**

1. Im Menu "Extras" auf "Einstellungen" gehen

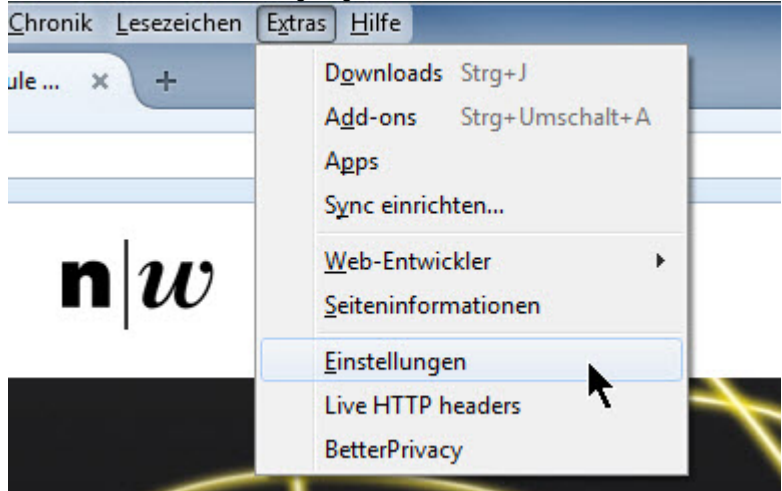

2. Im Register "Datenschutz":

bei "Firefox wird eine Chronik:" den Eintrag "nach benutzerdefinierten Einstellungen anlegen" wählen.

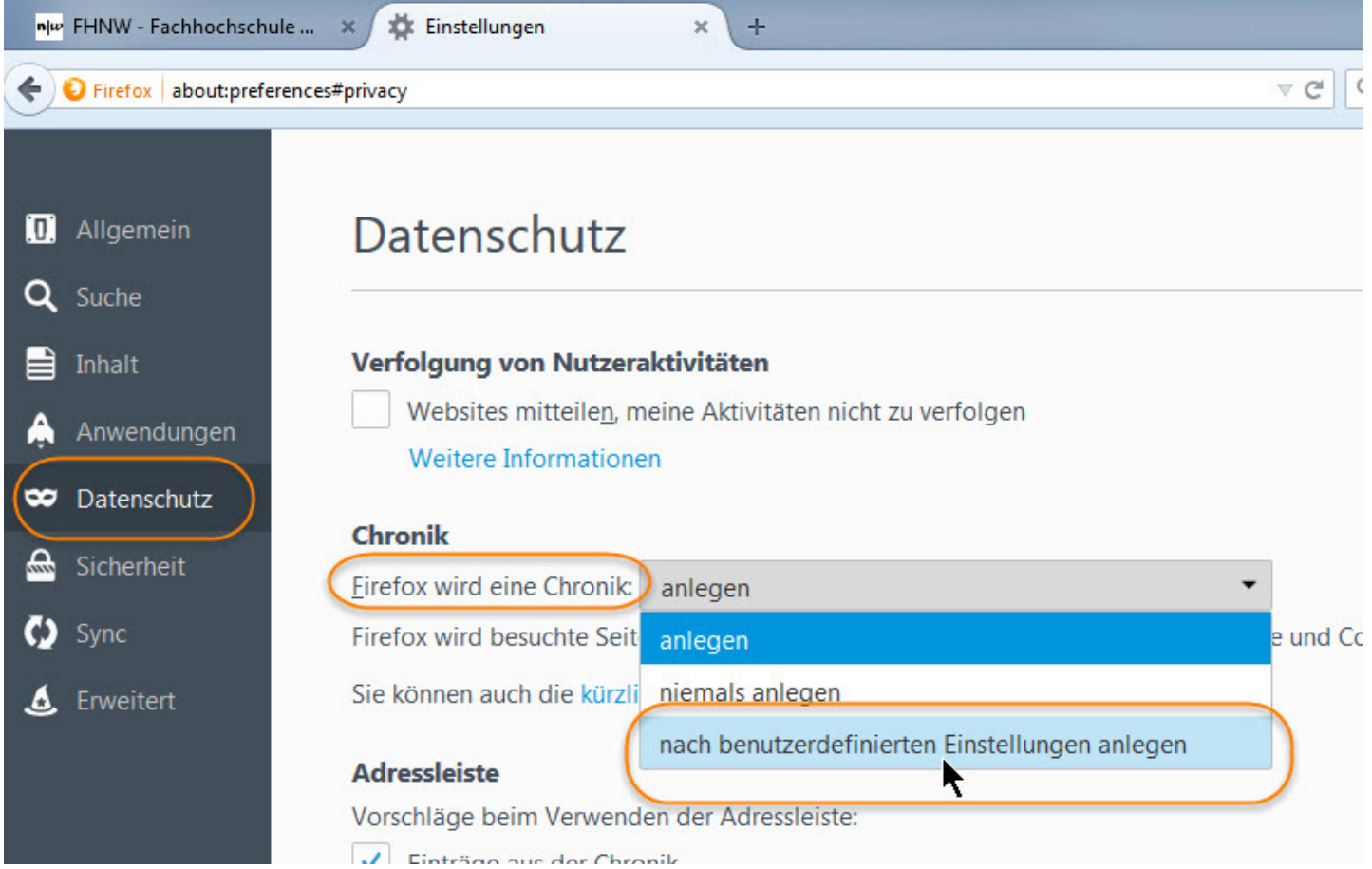

3. Option "Die Chronik löschen, wenn Firefox geschlossen wird" wählen und auf "Einstellungen" klicken.

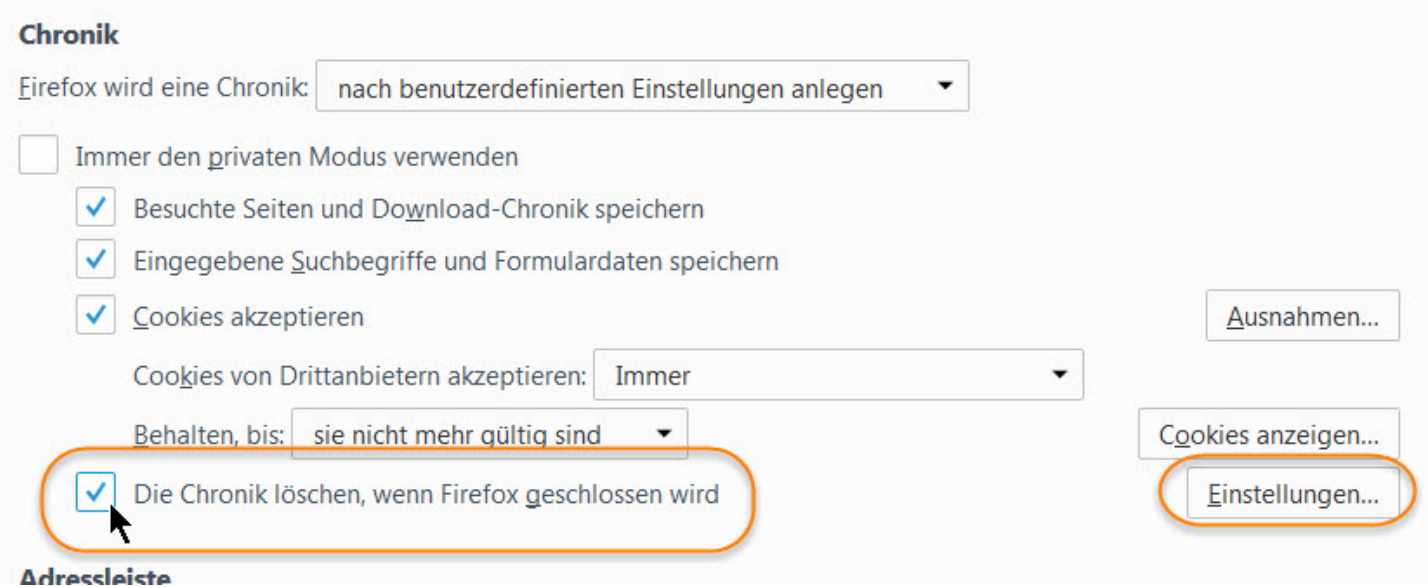

4. Im Pop-Up Fenster die Option "Cache" selektieren.

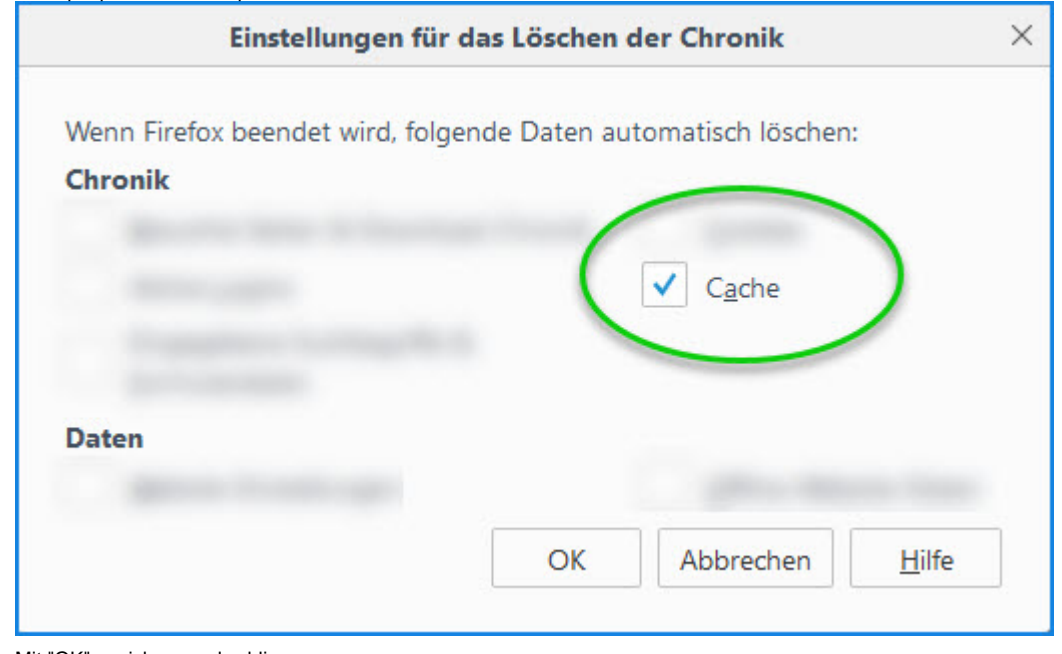

5. Mit "OK" speichern und schliessen

# **3- Browser-Einstellung damit Seiten bei jedem Aufruf neu geladen werden (ohne den Browser zu schliessen)**

- 1. Im URL-Fenster eingeben: about:config
- 2. Die Meldung "Ich bin mir der Gefahren bewusst!" bestätigen
- 3. Im Suchfeld eingeben: browser.cache
- 4. auf "browser.cache.check\_doc\_frequency" doppelklicken
- 5. Wert 1 eingeben und "OK"

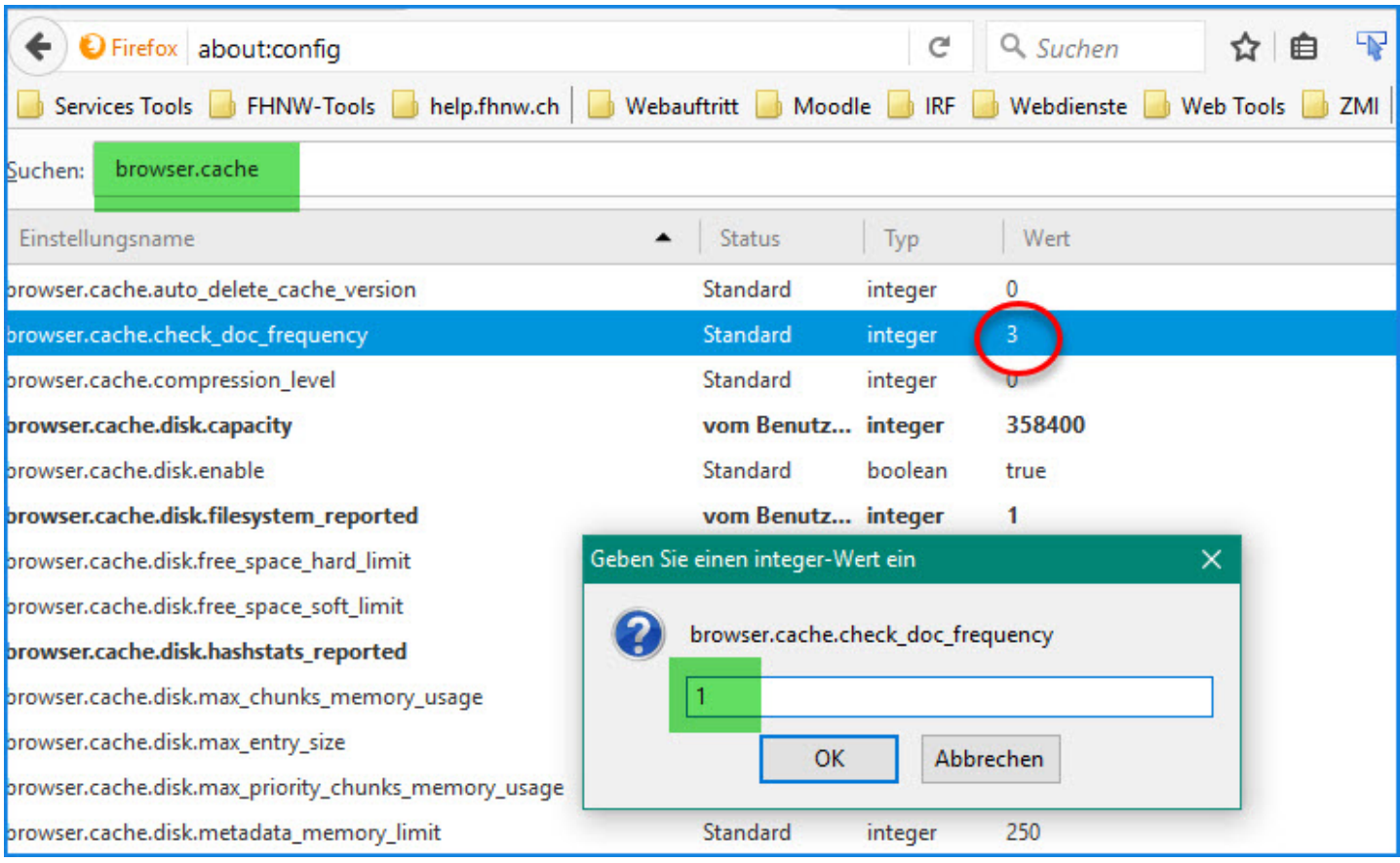

0 bedeutet "einmal pro Sitzung". Der Cache bleibt solange erhalten bis der Browser (alle Fenster) geschlossen wird

1 bedeutet "jedes Mal", der Cache bei jedem Aufruf der Seite erneuert (faktisch wird der Cache nicht benutzt)

2 bedeutet "niemals"; nur der Cache kommt zur Anwendung; die Seite wird nicht neu geladen.

3 (Standard bei der FHNW) bedeutet "wenn es eine neuere Version der Seite gibt", also entscheidet der Browser selbst, ob er die alte Version zeigt oder eine neue vom Webserver holt.

### **4- Der Privat-Modus: Browser ohne Cookie und Cache benutzen**

Mit dem Status Privat ist es auch möglich, eine Website zu besuchen, ohne dass Cookies und Cache ins Spiel kommen. Diese Funktion ist in Zusammenhang mit Login- oder Berechtigungsproblemen sehr nützlich.

Im Menü "Datei" auf "Neues privates Fenster" klicken

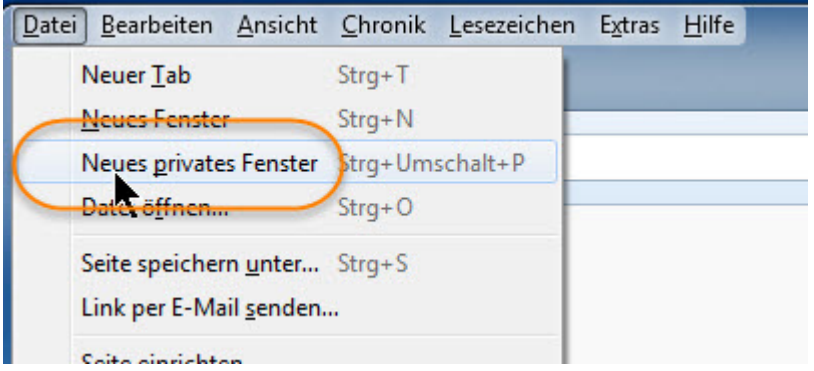

oder noch **gleichzeitig** die Tasten "Ctrl", "Shift" und "P" drücken

Ein zweites Browserfenster (kein Tab) geht auf und ist am Masken-Symbol erkennbar.

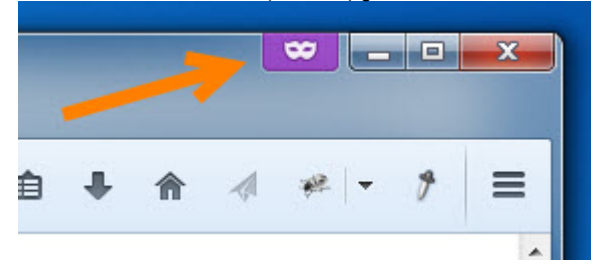

publiziert: 20. August 2015 07:49 Service: S0043 - Webauftritt der FHNW (www.fhnw.ch) Stichwörter: FBWeb